# School**Wires**

**How to create and post a Photo Gallery** 

**within a Flex Page App**

How to create a **Photo Gallery** to post within a

SchoolWires Flex Page App

# CREATING THE GALLERY

- Sign in to SchoolWires on the Tangischools Homepage  $\bullet$
- Click on **SITE MANAGER** at the top of the screen  $\bullet$
- Make sure you are in the "cloud" for your school  $\bullet$
- Click on the **TOOLS** tab along the top of your workspace  $\bullet$

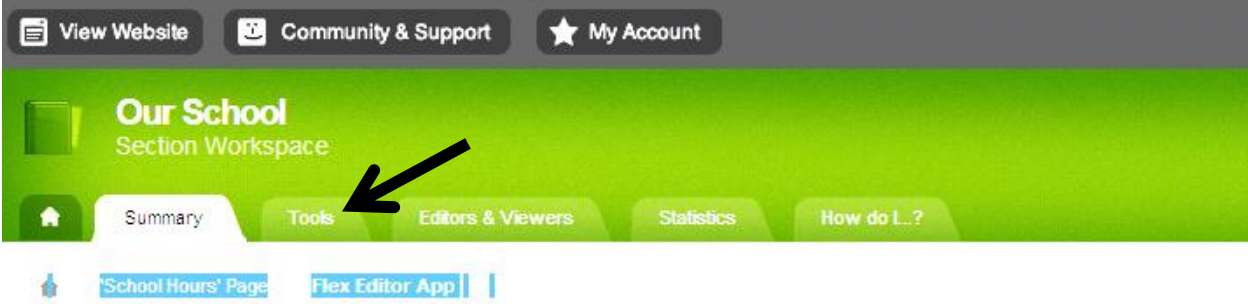

Find the **PHOTO GALLERY** tool and click on it

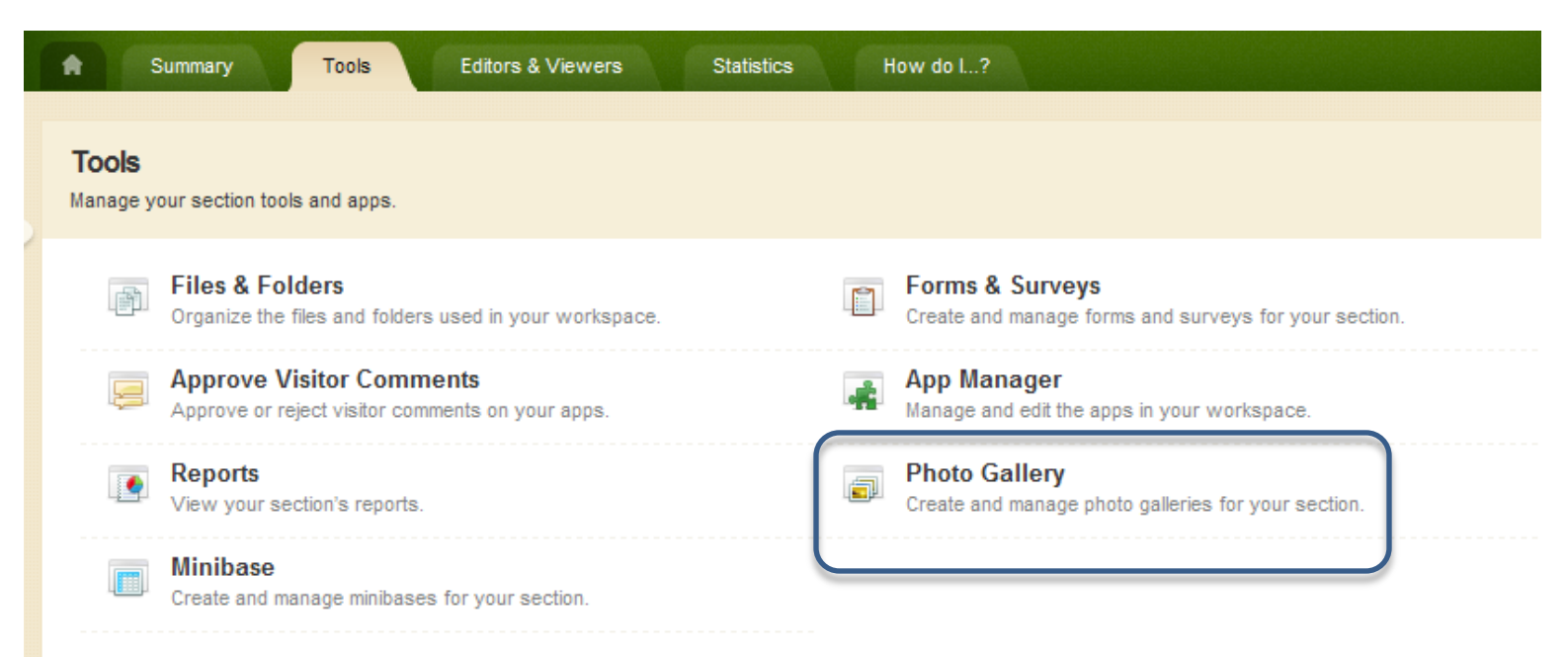

- The PHOTO GALLERY APP should appear highlighted to the left  $\bullet$
- Click NEW under *APP INSTANCES*

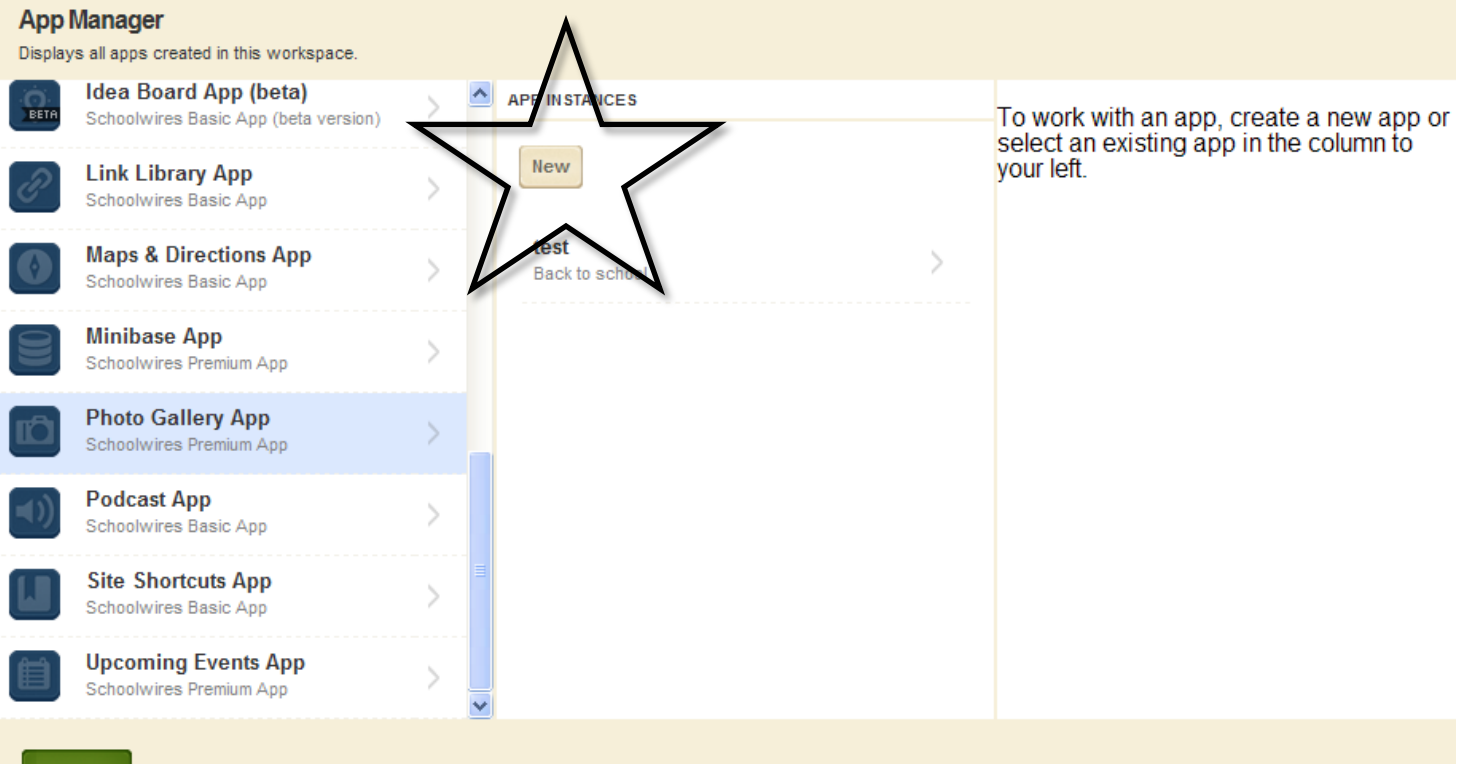

### I'm Done

- Give your Photo Gallery a name (ex: PBIS Day, Fall Fair, Homecoming…)  $\bullet$
- Click SAVE (This will create the Gallery. Now you will add pictures to the Gallery)  $\bullet$

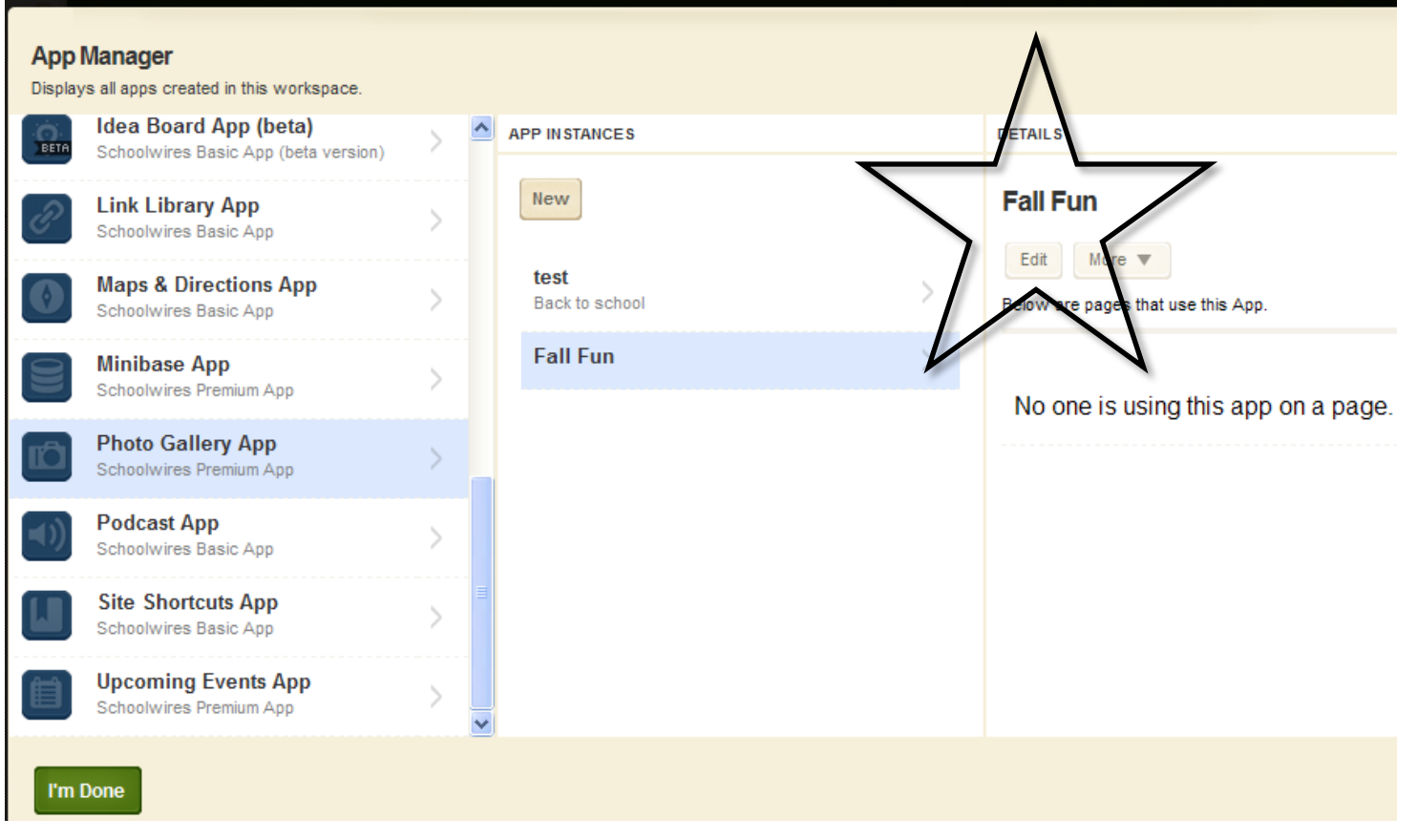

Under *DETAILS,* choose to EDIT the photo gallery app

- You may leave the photo gallery width at 500 pixels if you are using a full-sized flex app page.  $\bullet$
- Click "Let's Get Started"
- Choose UPLOAD PHOTOS

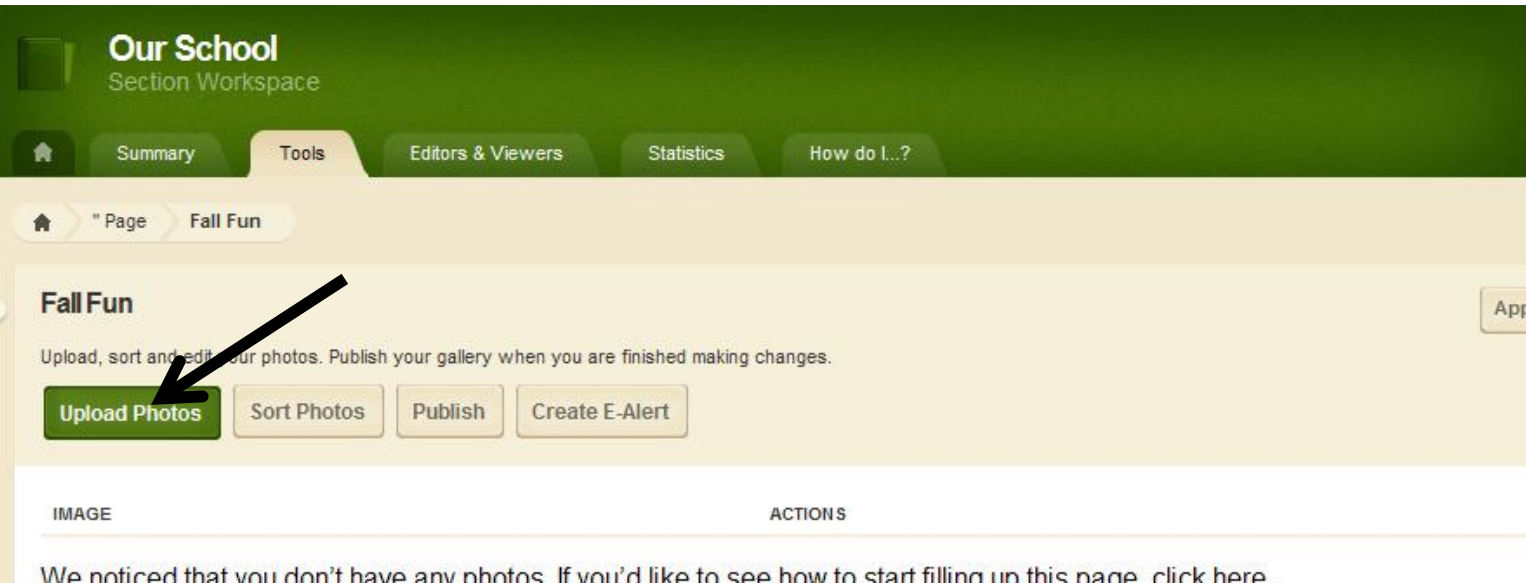

Click BROWSE to search for your pictures (It works best to have the pictures that you want to upload already saved in one folder on the hard drive of your computer)

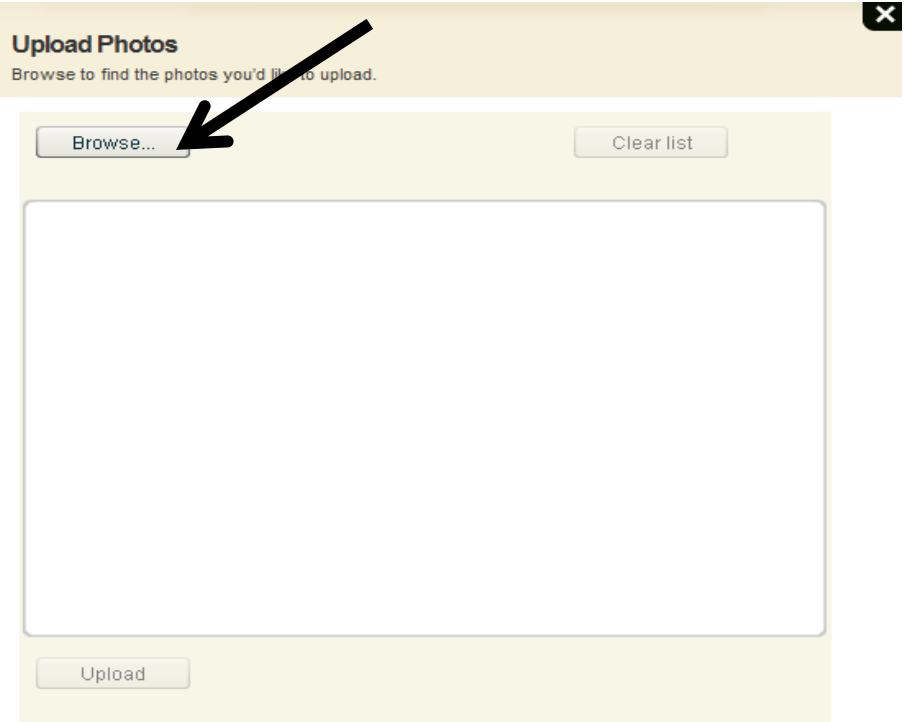

Select the picture files that you wish to upload (you may select multiple photos by pressing down the  $\bullet$ SHIFT key while making your selection)

#### Click UPLOAD  $\bullet$

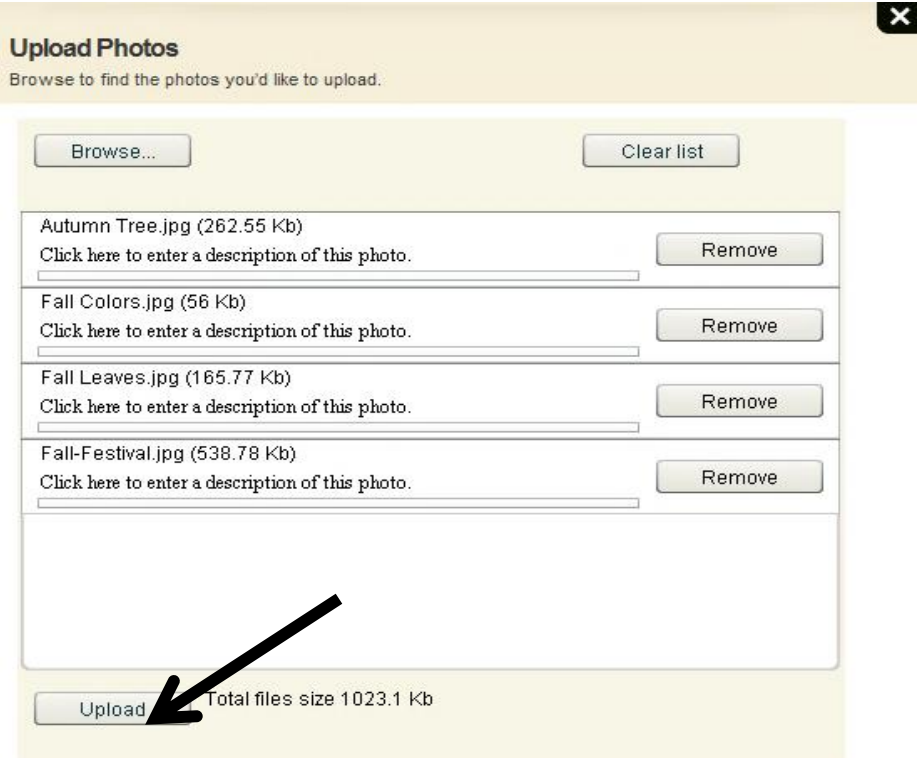

Once the photos are uploaded, you can click on the title of each picture to rename the photo, or add a  $\bullet$ description (the description will appear as a caption under the photo)

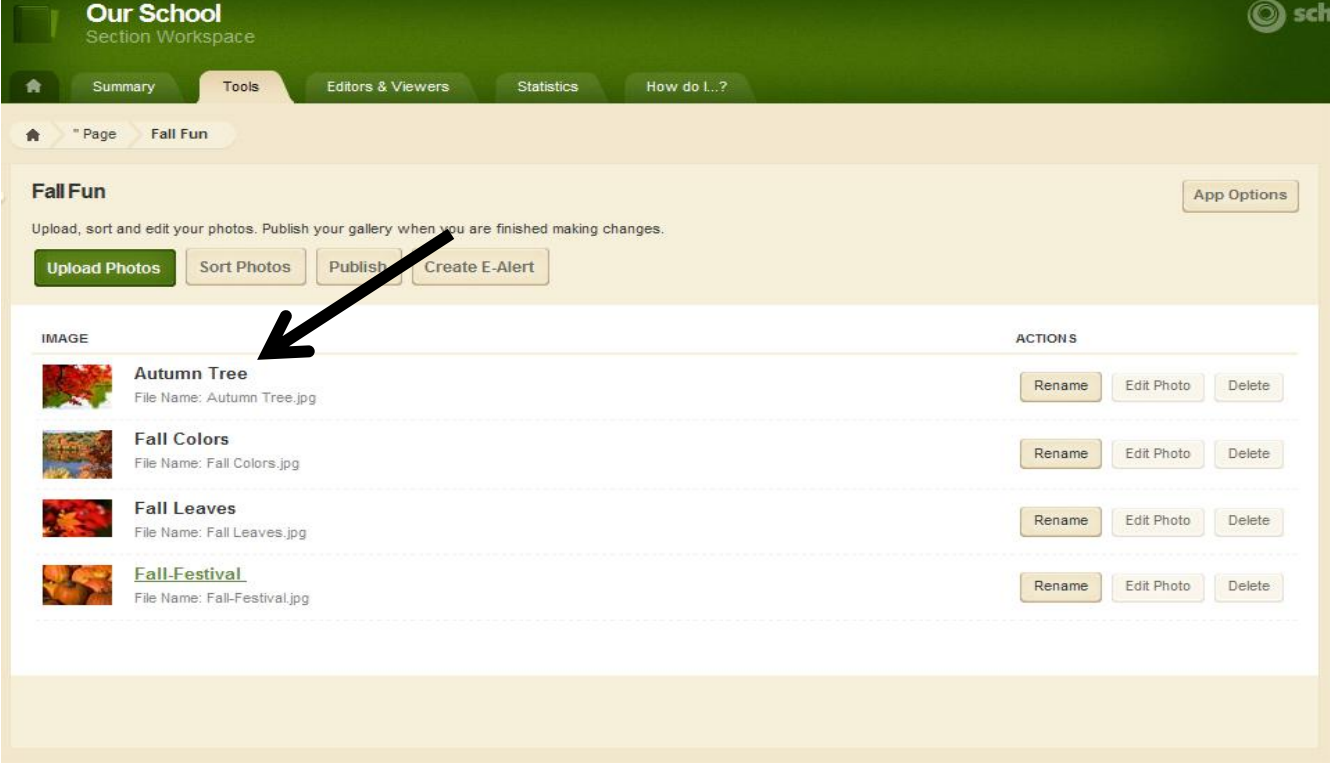

You may also **SORT** your photos to the desired order of display.

You can choose APP OPTIONS to adjust the transition time, add background music, etc.  $\bullet$ 

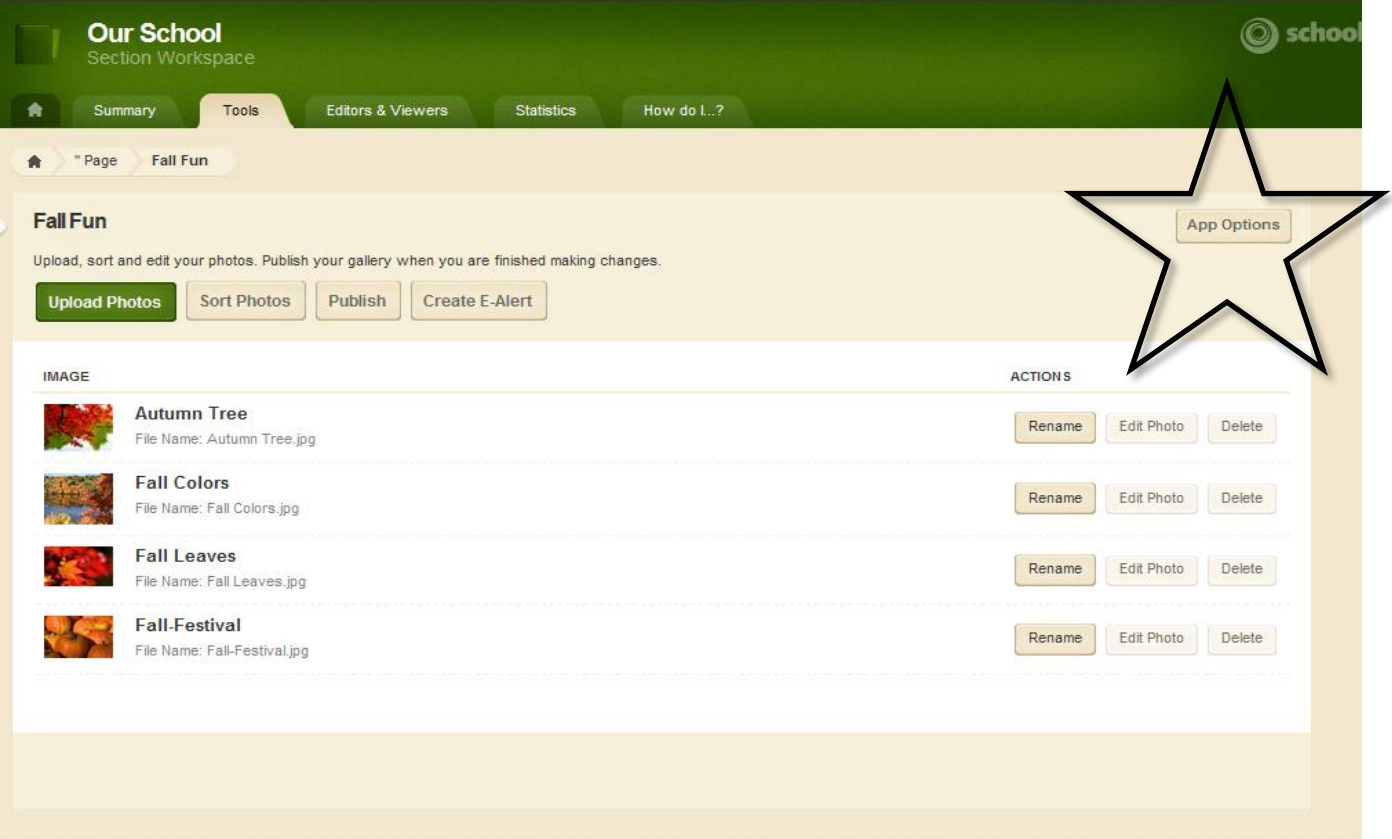

- Within APP OPTIONS, you will need to share the gallery with yourself
- Click on the SHARING tab along the top of the App Options box

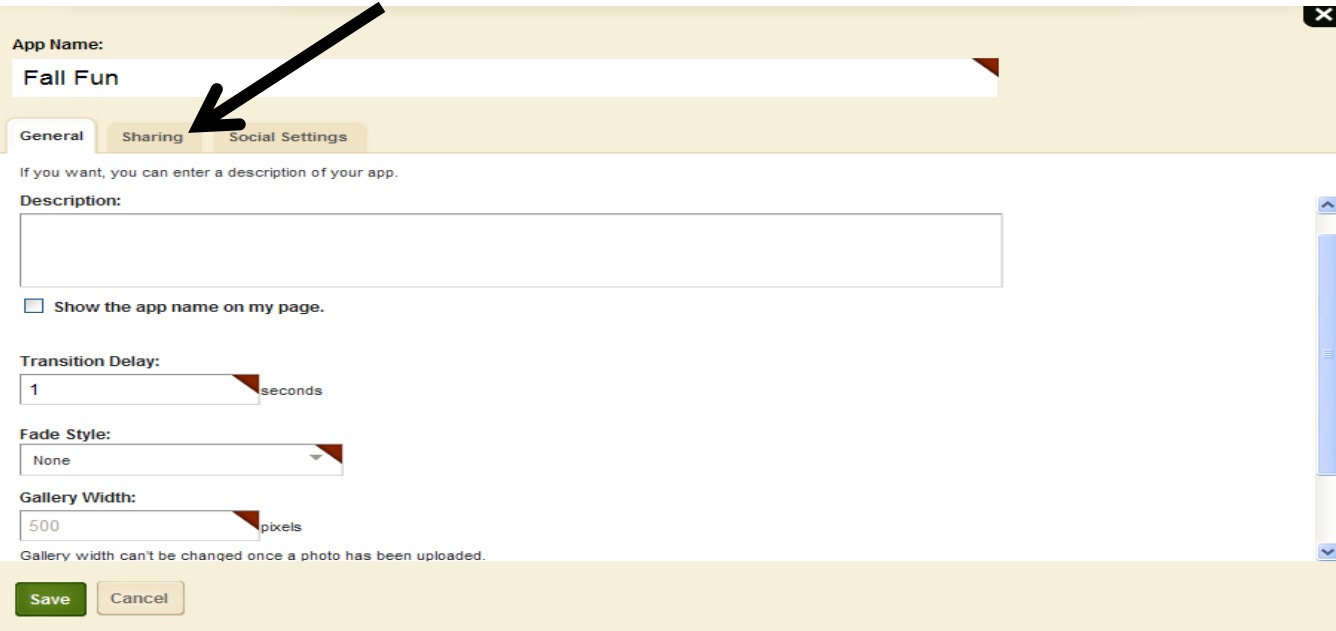

Click on Assign User  $\bullet$ 

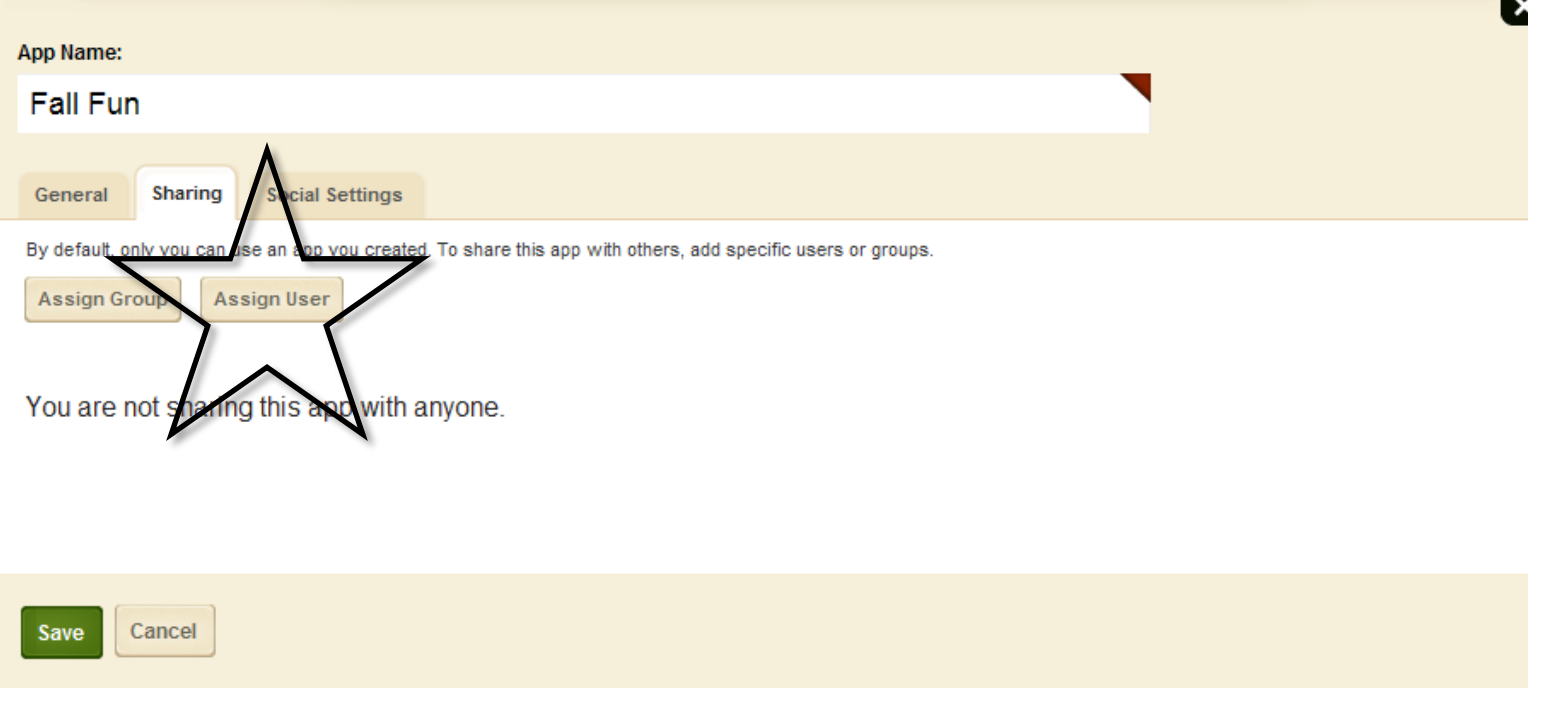

Type your LAST name into the box and SEARCH

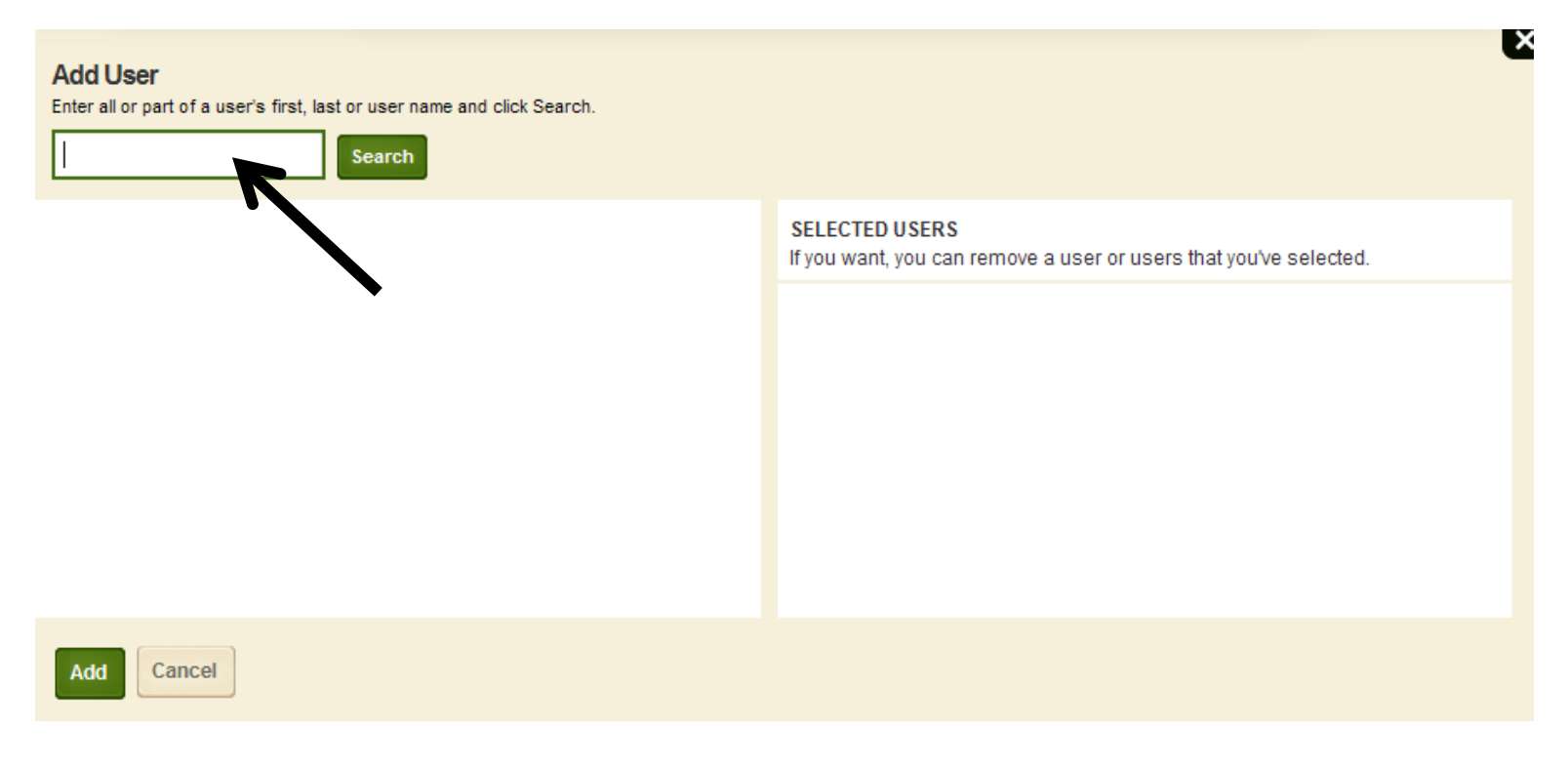

Select your name from the list and click the green ADD button at the bottom  $\bullet$ 

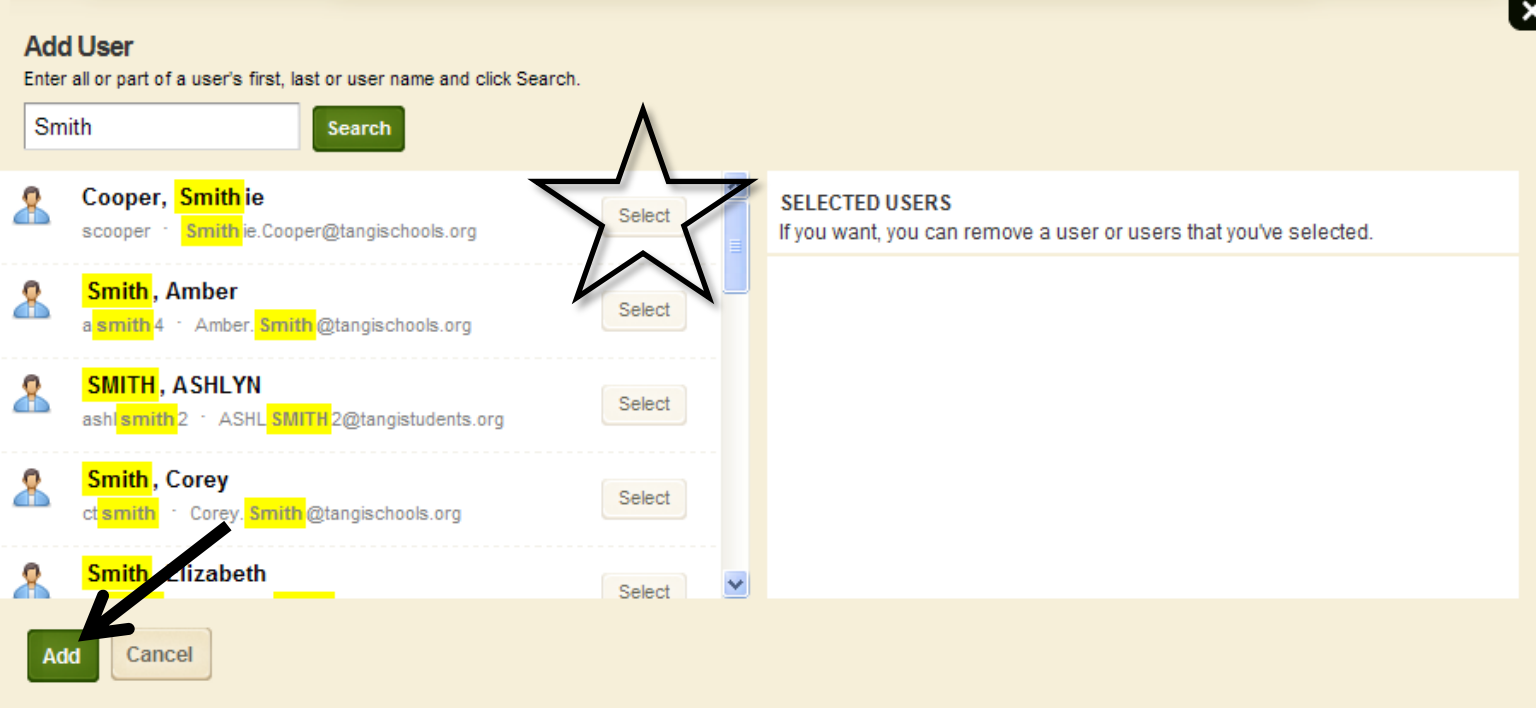

- Click **SAVE**
- Make sure to select **PUBLISH** along the top of the Photo Gallery App window to make the gallery available for online viewing

## POSTING THE GALLERY

- Choose the **CHANNEL**, **SECTION**, then **PAGE** that you would like your Photo Gallery to appear
- Within the opened text box, place your cursor where you want to insert the Gallery
- Click on the INSERT PHOTO G ALLERY button along the top of the editing toolbar

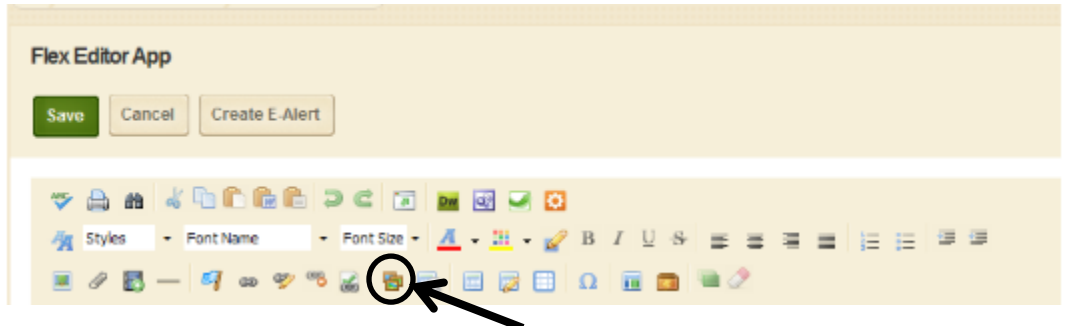

- Click on the tab that says "BY TYPE" within the "add existing apps" box
- Select "PHOTO GALLERY" in the drop down menu
- Find the gallery that you want and select the small box next to its name (this will put a green check)
- Click SAVE
- Your app will appear within your text box as coding
- Click SAVE
- Go to VIEW WEBSITE at the top of your work station to view the published gallery